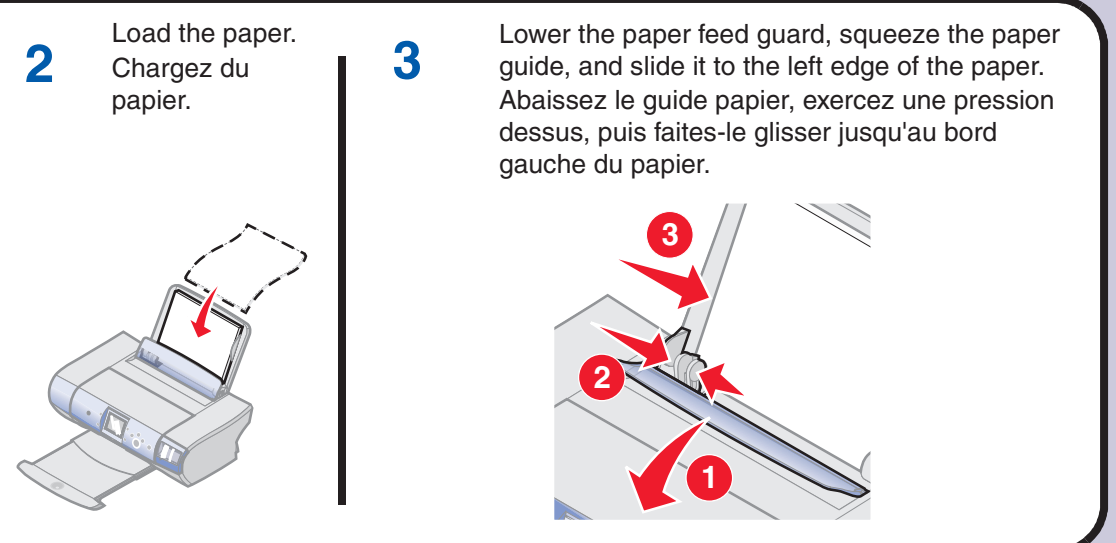

**Safety information Note:** Contents may vary based on geography. **•** Use only the power supply provided with this product or the manufacturer's authorized replacement power supply. **Remarque :** Le contenu peut varier en fonction de la région. **•** Connect the power supply cord to an electrical outlet that is near the product and easily accessible. **•** Refer service or repairs, other than those described in the user documentation, to a professional service person. **CAUTION:** Do not set up this product or make any electrical or cabling connections, such as the power supply or telephone, during a lightning storm. **Consignes de sécurité •** Utilisez uniquement l'unité d'alimentation fournie avec ce produit ou l'unité de remplacement autorisée par le fabricant. **•** Connectez le cordon d'alimentation à une prise électrique proche du produit et facile d'accès. **•** Pour toutes interventions ou réparations autres que celles décrites dans la documentation de l'utilisateur, adressez-vous à un technicien **Py 3 Ave.** qualifié. **ATTENTION :** N'installez pas ce produit et ne procédez à aucun branchement (cordon d'alimentation, téléphone, etc.) en cas d'orage. **2 Prepare the printer 3 Load paper Chargez du papier Préparez l'imprimante** Connect the power cord.<br>Branchez le cordon<br>distinct the state of **3** Make sure the Press **+** to scroll to your Lift the paper support and **1** Place overlay on Load the paper. **1 2 3** extend the paper exit tray. **4 2** Power light is on. language, and then press control panel. Chargez du guide, and slide it to the left edge of the paper. d'alimentation. Assurez-vous **Select**. Redressez le support Mettez en place la papier. Appuyez sur la touche **+** que le voyant de papier et déployez le bac barrette de protection dessus, puis faites-le glisser jusqu'au bord pour rechercher la langue à mise sous de sortie. du panneau de gauche du papier. tension est utiliser et appuyez sur la commandes. allumé. touche **Sélectionner**. **3 2 1 2 2 1 1 Install the print cartridges 4 Installez les cartouches d'encre** Remove the photo cartridge from Remove the sticker and tape from the bottom of **<sup>5</sup> <sup>6</sup>** Open the access cover. Open the cartridge lids, insert the cartridges, and *snap* the Press **Select** to print an Close the access 1 **Ouvrez le capot.** 2 the print cartridge storage unit. 3 **2 4** the print cartridges. Ouvrez le capot. alignment page. cartridge lids closed. cover. Retirez la cartouche photo de Retirez l'autocollant et la bande protectrice qui Appuyez sur la touche Ouvrez les couvercles des cartouches, insérez celles-ci et Fermez le capot.l'unité de stockage des se trouvent au-dessous des cartouches. refermez les couvercles *d'un coup sec*. cartouches. une page d'alignement. **1 1 2 2 Reminder:** Save the print cartridge **Warning:** Do *not* touch the copper contact area on the storage unit to protect new or partially back or the metal print cartridge nozzles on the bottom. after it prints. used cartridges. **1 2 3 Avertissement :** Ne touchez *pas* la zone de contact Une fois la page d'alignement **Rappel :** Conservez l'unité de stockage dorée qui se trouve au dos des cartouches ni les buses pour préserver les cartouches non imprimée, vous pouvez vous que vous trouverez au bas de celles-ci. utilisées ou partiellement utilisées. en débarrasser.

# **www.lexmark.com**

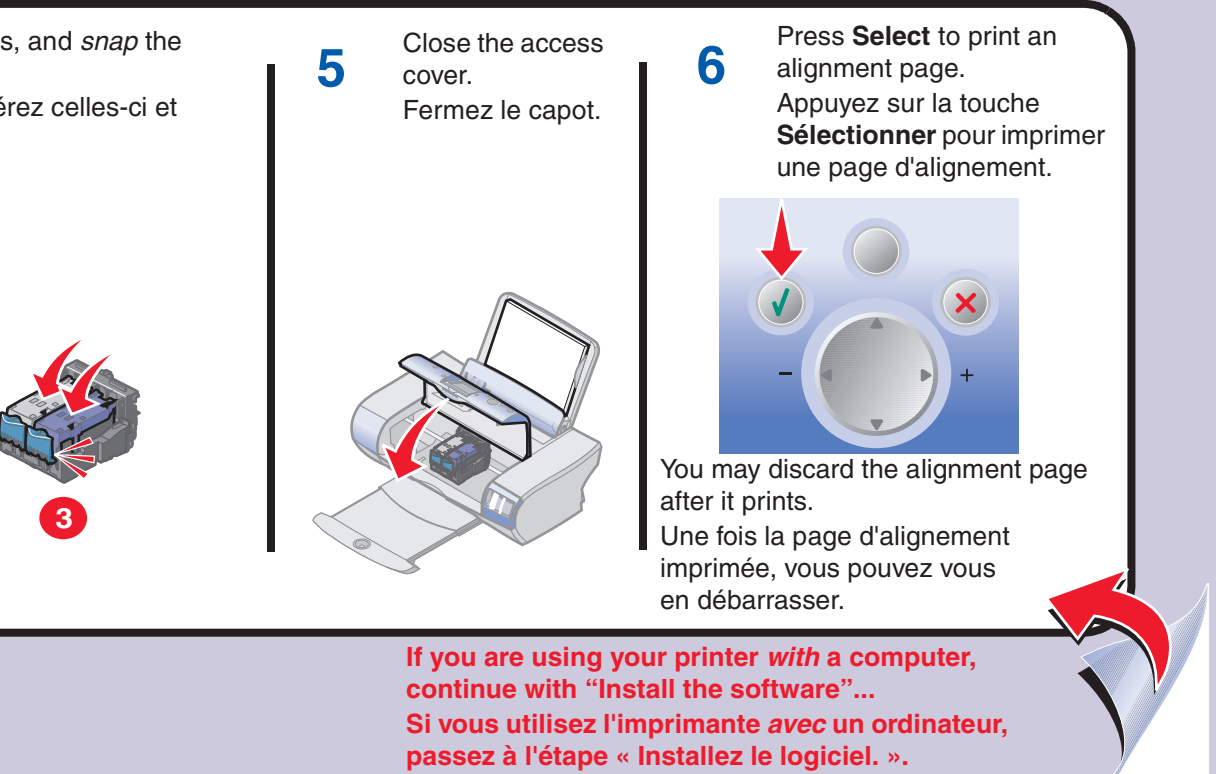

**Unpack your printer 1 Déballez l'imprimante**

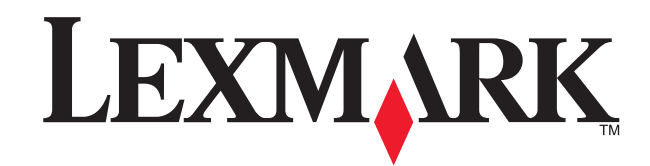

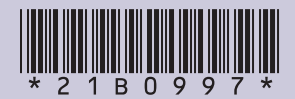

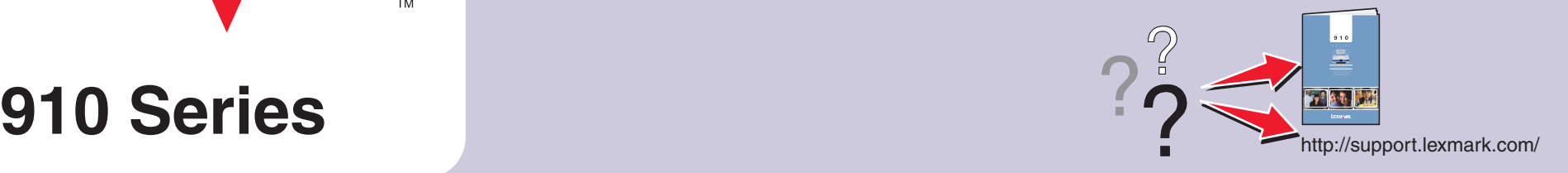

### **Please save this sheet for future reference. Veuillez conserver cette feuille d'installation pour référence ultérieure.**

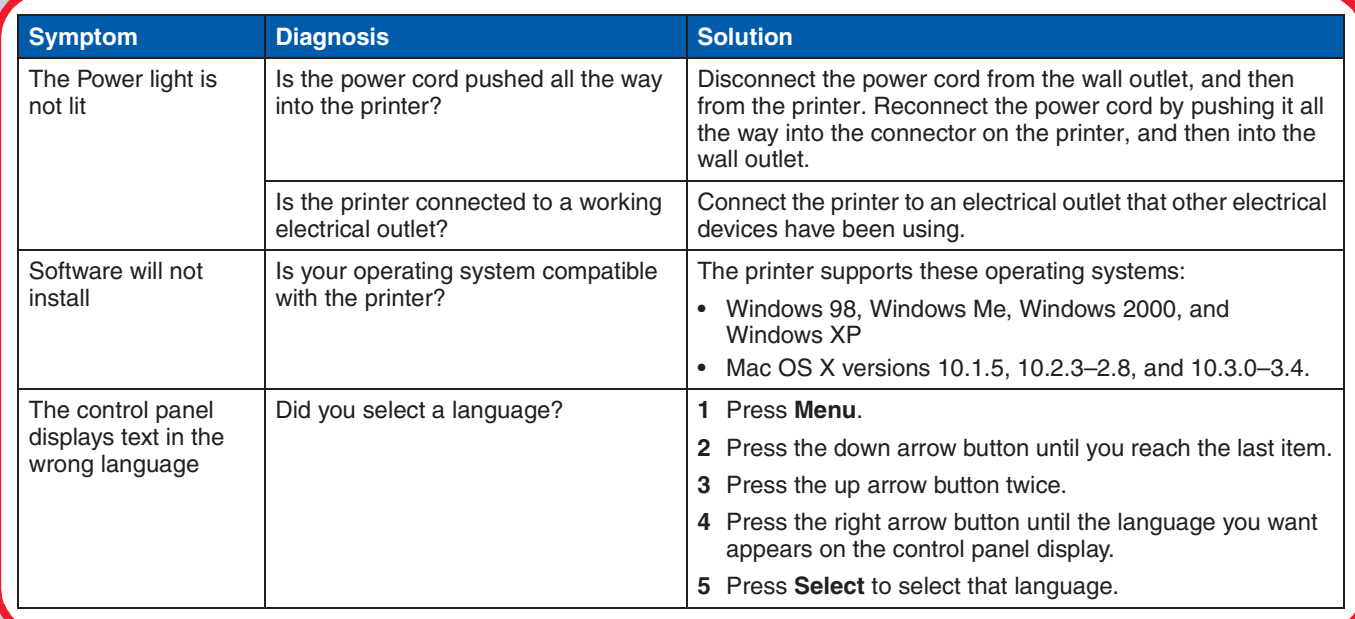

**• For Windows:**

Refer to your *User's Guide*. **For Mac OS X:**

- **1** From your desktop, double-click the **Lexmark 910 Series** folder alias.
- **2** Double-click the **Lexmark 910 Series.help** alias.
- **•** Visit our Web site:
- **http://support.lexmark.com/. • Pour Windows :**
- Consultez le *Guide de l'utilisateur*. **Pour Mac OS X :**
- **1** Sur le bureau, cliquez deux fois sur l'alias du dossier **Lexmark 910 Series**.
- **2** Cliquez deux fois sur l'alias
- **Lexmark 910 Series.aide**.
- **•** Visitez notre site Web : **http://support.lexmark.com/.**

d'alimentation de la prise électrique murale imante. Rebranchez le cordon d'alimentation ante et à la prise électrique murale.

à une prise électrique que d'autres appareils

charge les systèmes d'exploitation suivants ows Me, Windows 2000 et Windows XP  $6; 10.1.5, 10.2.3 - 2.8$  et 10.3.0-3.4.

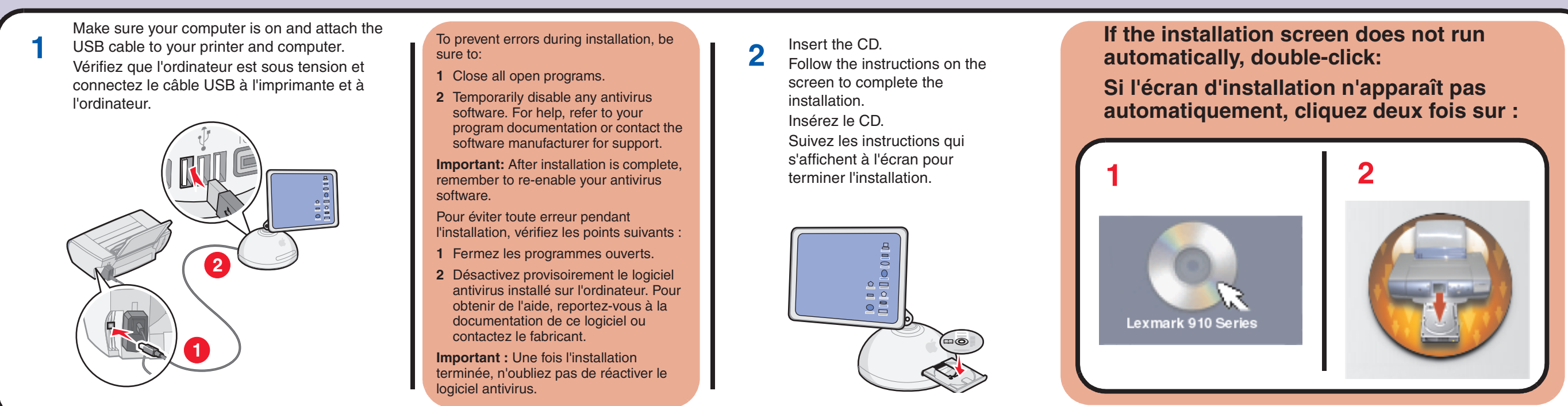

## Insert the CD and click **Install**. **3** Follow the instructions on your screen to complete the installation. Insérez le CD et cliquez sur **Installer**. Suivez les instructions qui s'affichent à l'écran pour terminer l'installation. nstall Software Click "Install" to install all the necessary software files. By clicking the<br>"Install" button, I hereby accept the license agreement terms contained / User's Guide (including Setup Troubleshootin  $|2|$ .<br>/iew <u>L</u>icense Agreement, Web Links and other Useful Tool  $|2|$ Cancel If *this* install screen does not appear, click **Start → Run**, and type **D:\setup.exe**, where **D** is the letter of your CD-ROM drive. Si *cet* écran d'installation ne s'affiche pas, cliquez sur **Démarrer** → **Exécuter**, puis tapez **D:\setup**, où **D** est la lettre du lecteur de CD-ROM. **Need ink? Vous avez besoin d'encre ?**

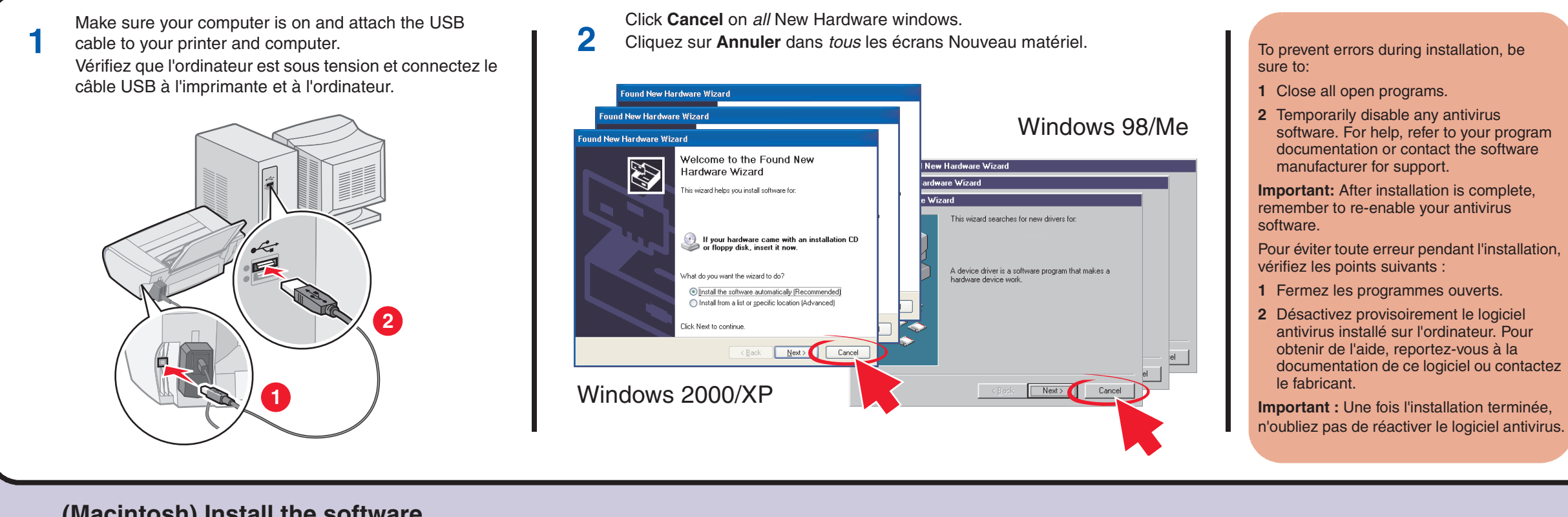

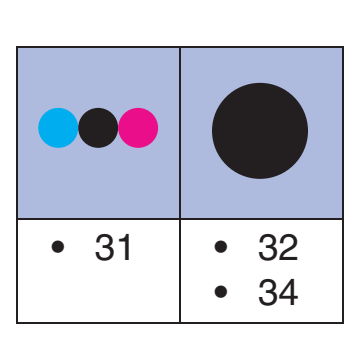

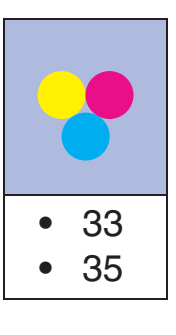

**Avez-vous des questions ?** 

### **(Macintosh) Install the software (Macintosh) Installez le logiciel**

### **Setup troubleshooting Have a question? Dépannage - Installation**

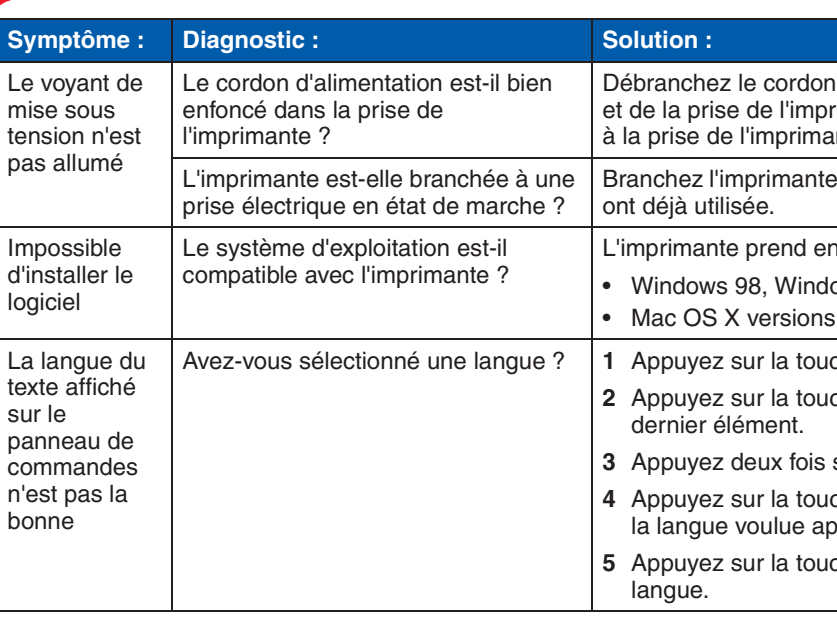

### Avez-vous sélectionné une langue ? **1** Appuyez sur la touche **Menu**.

che de la flèche vers le bas pour atteindre le

sur la touche de la flèche vers le haut. che de la flèche vers la droite jusqu'à ce que pparaisse sur le panneau de commandes. che Sélectionner pour sélectionner cette